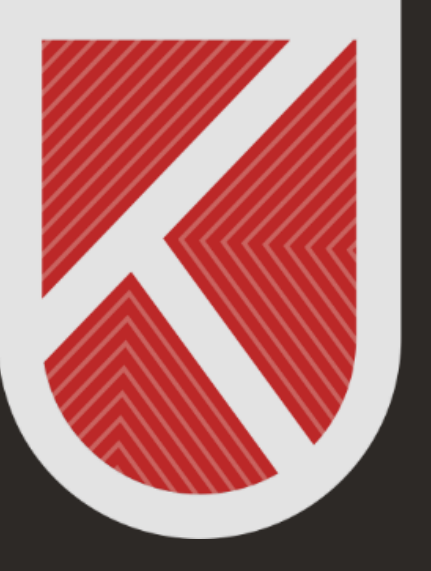

#### **KONYA** TEKNİK ÜNİVERSİTESİ **UZAKTAN EĞİTİM** UYGULAMA VE ARAŞTIRMA MERKEZİ 1970

## **ÖĞRETİM ELEMANI**

#### **HİBRİT EĞİTİM KAMERA KULLANIM KILAVUZU**

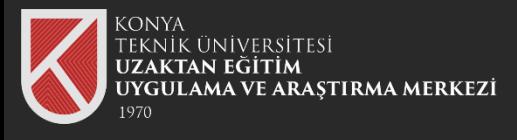

## Uzaktan Öğretim Sistemimiz olan

#### **[https://lms.ktun.edu.tr](https://lms.ktun.edu.tr/)**

Adresine gidiniz.

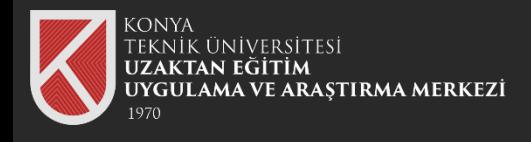

Giriş ekranında E-Posta Adresi alanına "**Üniversite Mail Adresinizi**", Şifre alanına "**İnternet Erişim Şifrenizi**" giriniz.

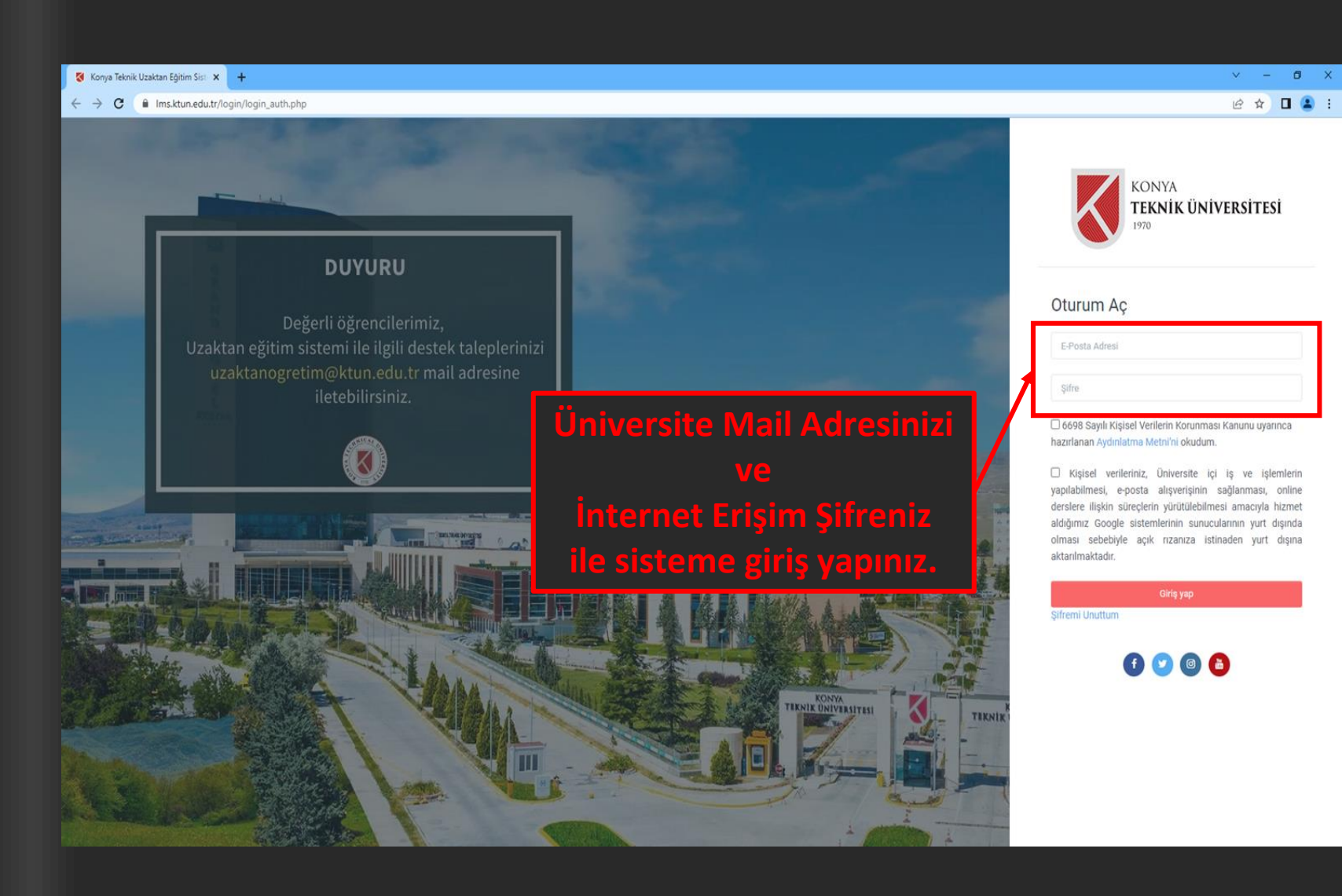

**NOT:** İnternet erişim şifrenizi, personel not sistemi üzerinden görüntüleyebilirsiniz.

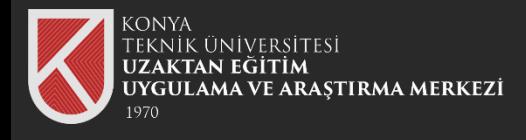

Sisteme başarılı bir şekilde giriş yaptıktan sonra almış olduğunuz dersleri görüntüleyebilir içeriklerine erişebilirsiniz.

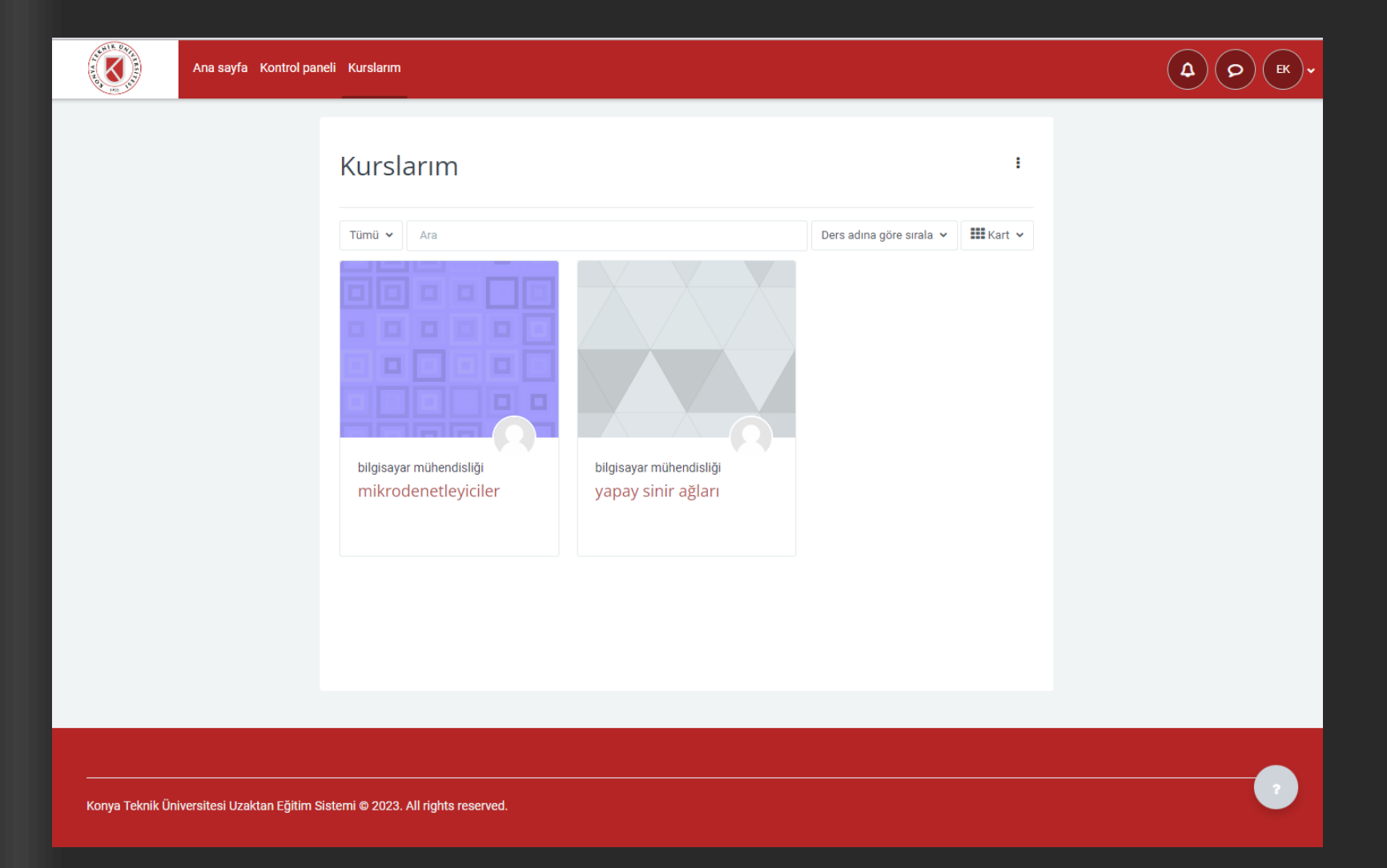

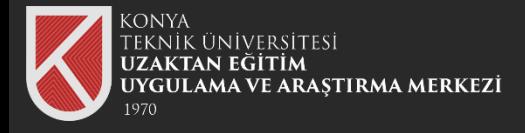

## **04** İlgili Dersinizi seçiniz.

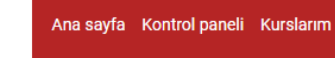

**ALLE UNI** 

 $\left( 8\right)$ 

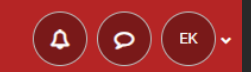

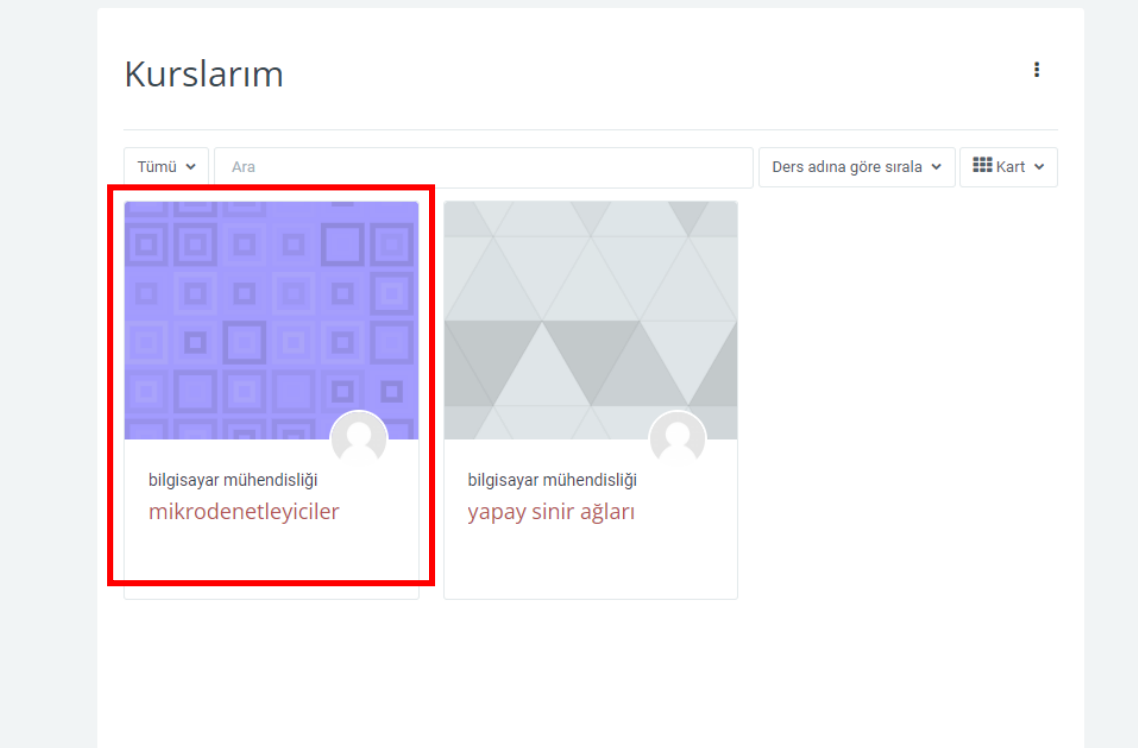

Konya Teknik Üniversitesi Uzaktan Eğitim Sistemi @ 2023. All rights reserved.

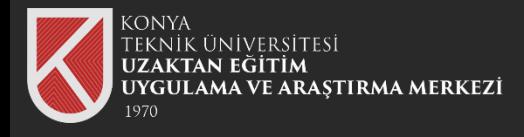

Daha öncesinden belirlemiş olduğunuz canlı ders katılım linkine tıklayarak Microsoft Teams üzerinden dersi başlatınız.

**CALLED** 

Duy

 $\mathbf x$ 

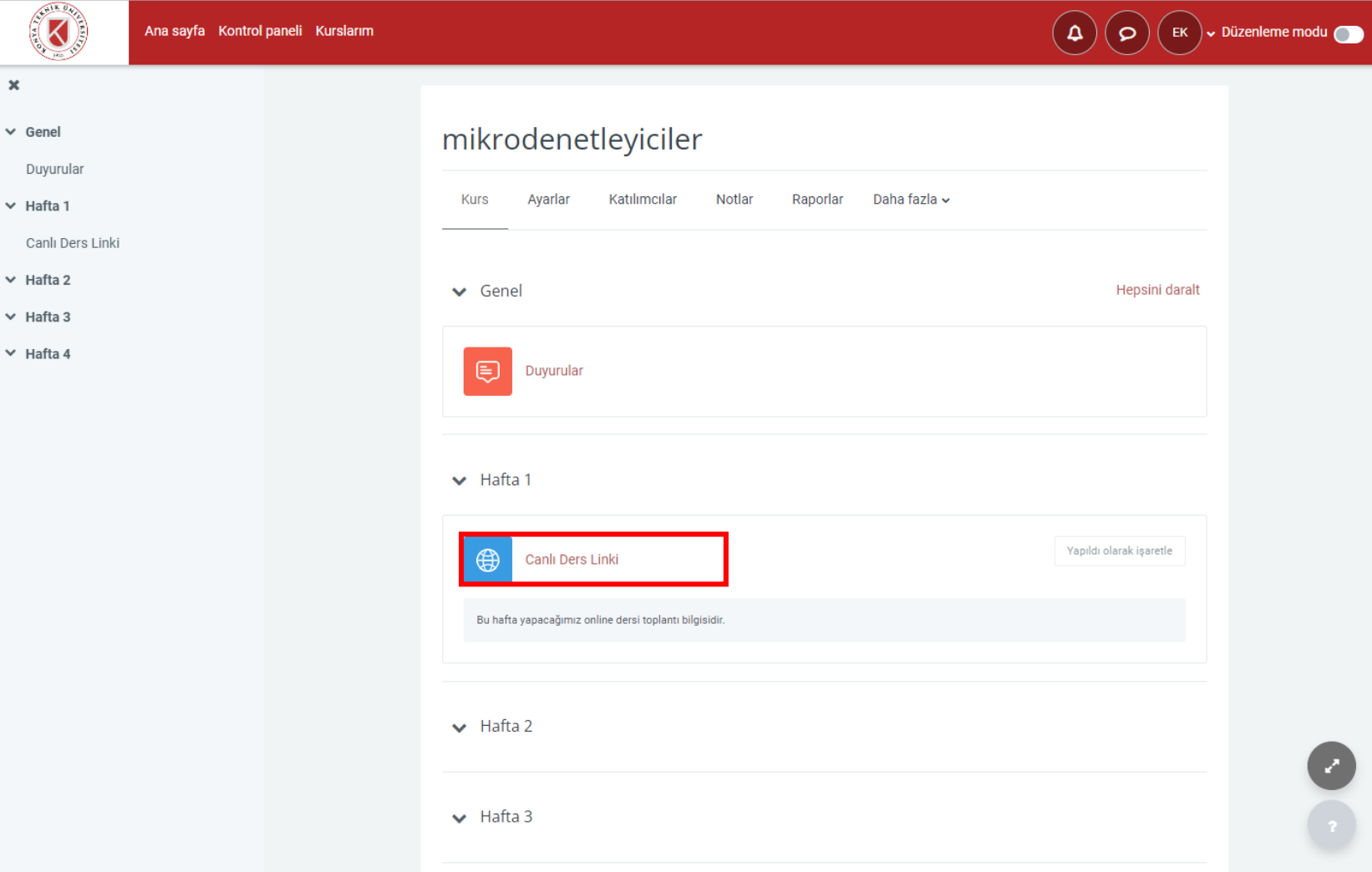

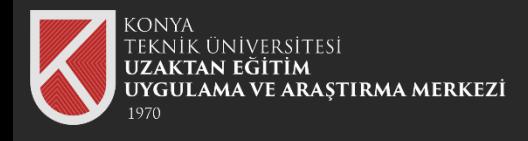

Daha öncesinden belirlemiş olduğunuz canlı ders katılım linkine tıklayarak Microsoft Teams üzerinden dersi başlatınız.

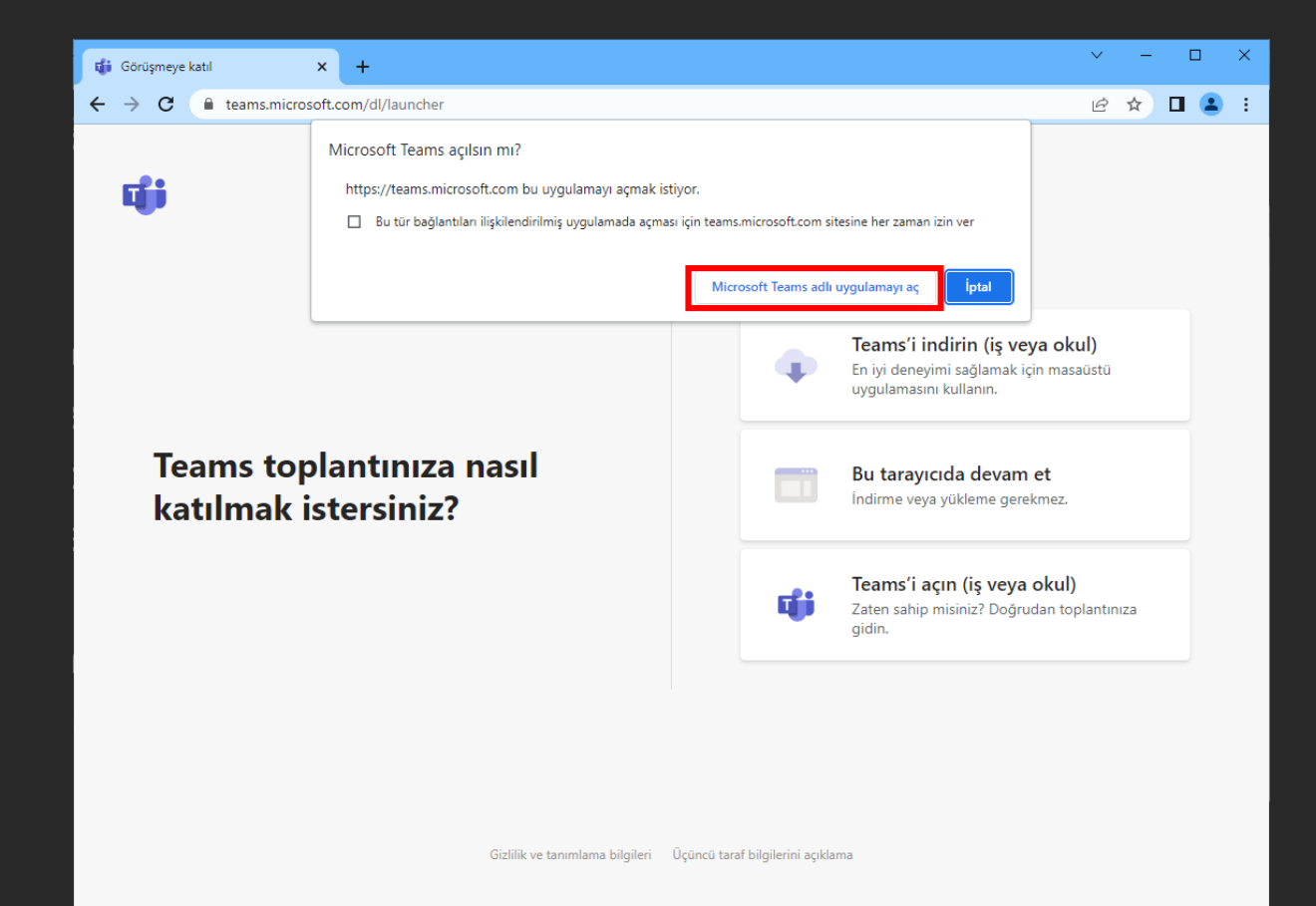

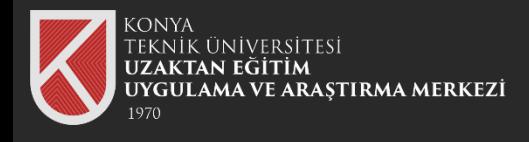

Toplantıya katılmadan önce Hibrit eğitim sınıflarında bulunan kamerayı bilgisayarınızın USB girişine takınız.

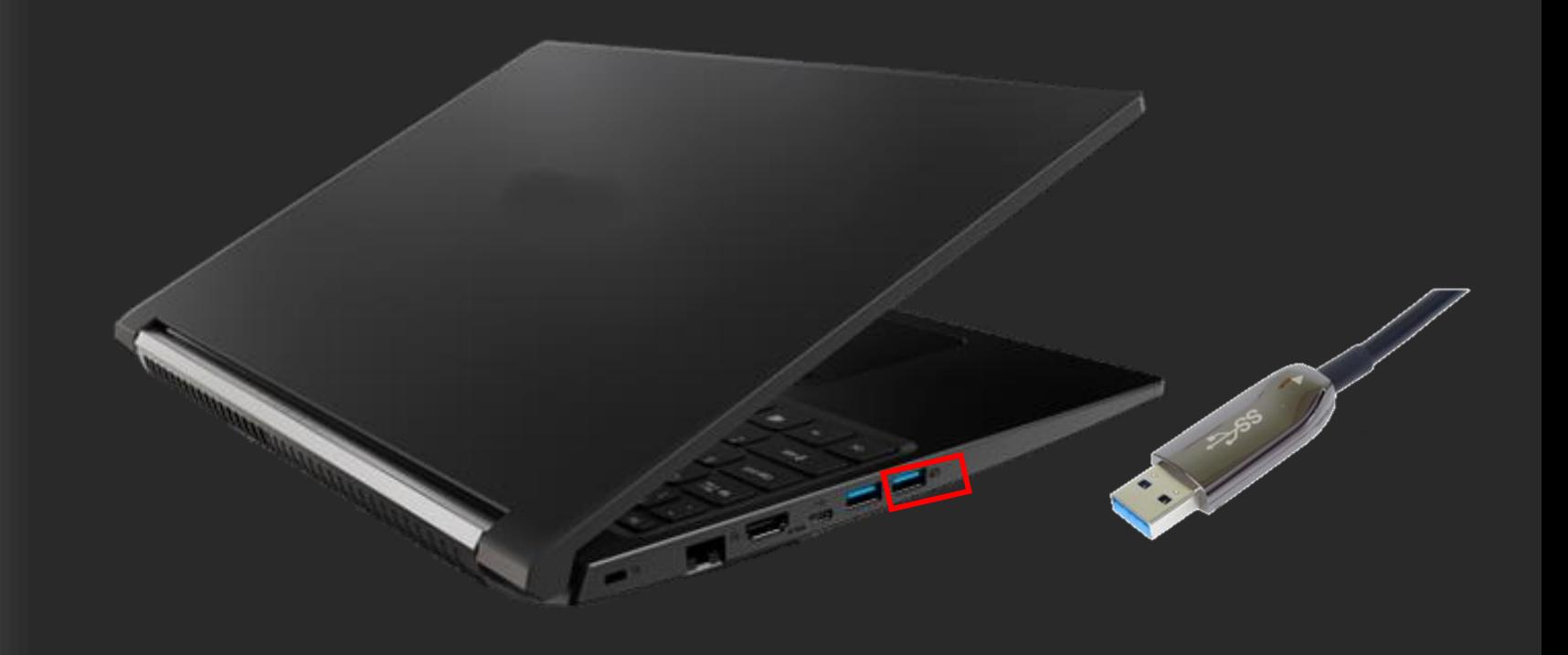

**NOT:** Kameranın maksimum performansta çalışabilmesi için kamerayı USB 3.0 Portuna takınız.

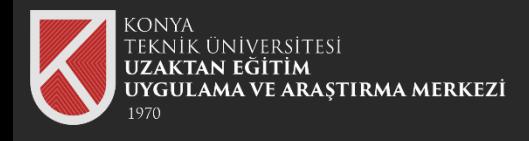

Kameranızı açınız. Sınıftaki tahtanın görüntüsünü kamera üzerinden görebiliyorsanız. Kamera başarılı bir şekilde takılmış demektir.

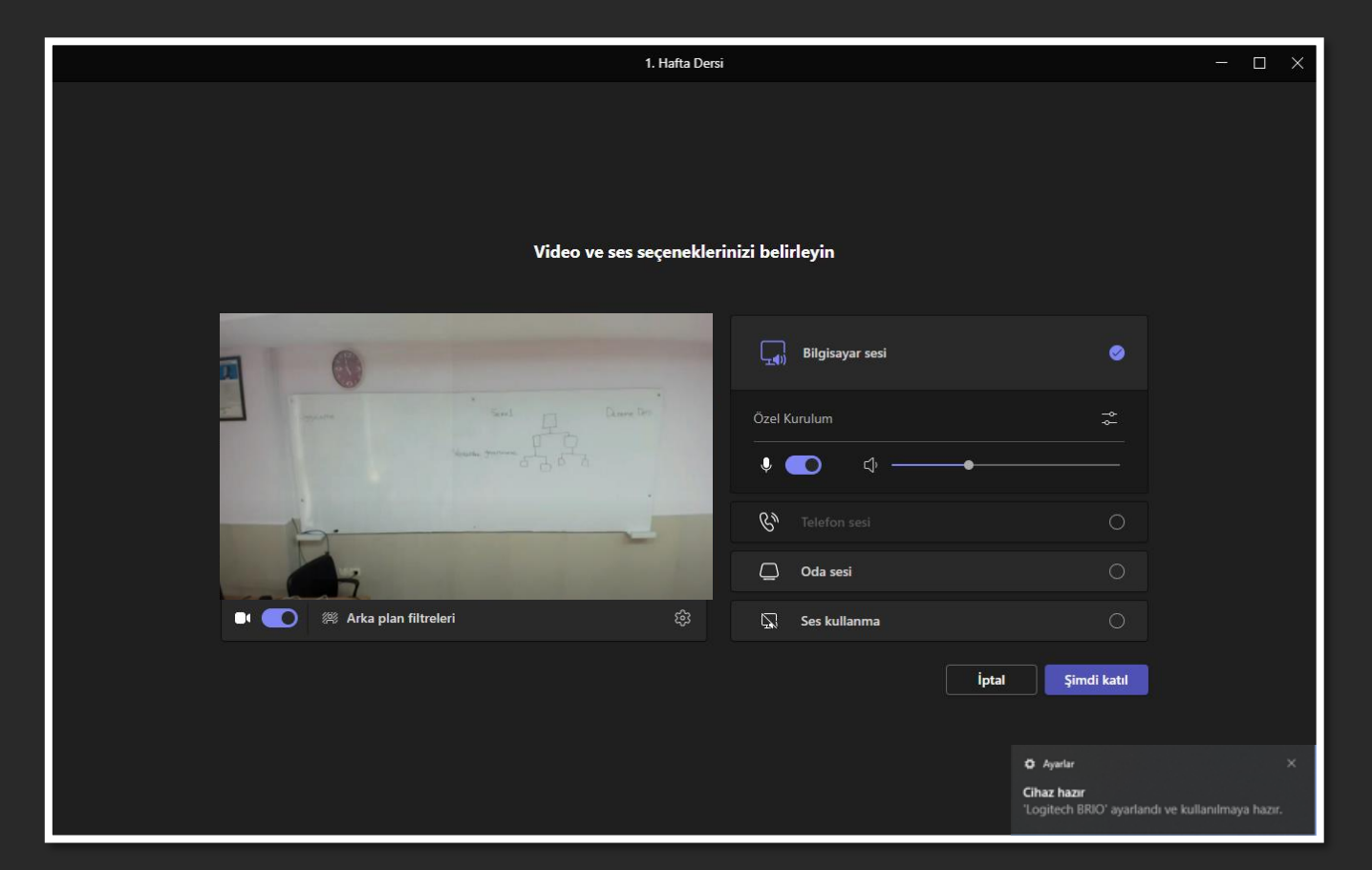

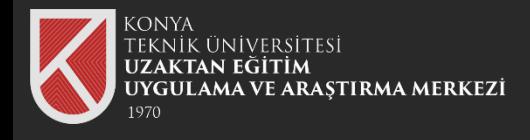

Microsoft Teams üzerinden derse başlayabilirsiniz.

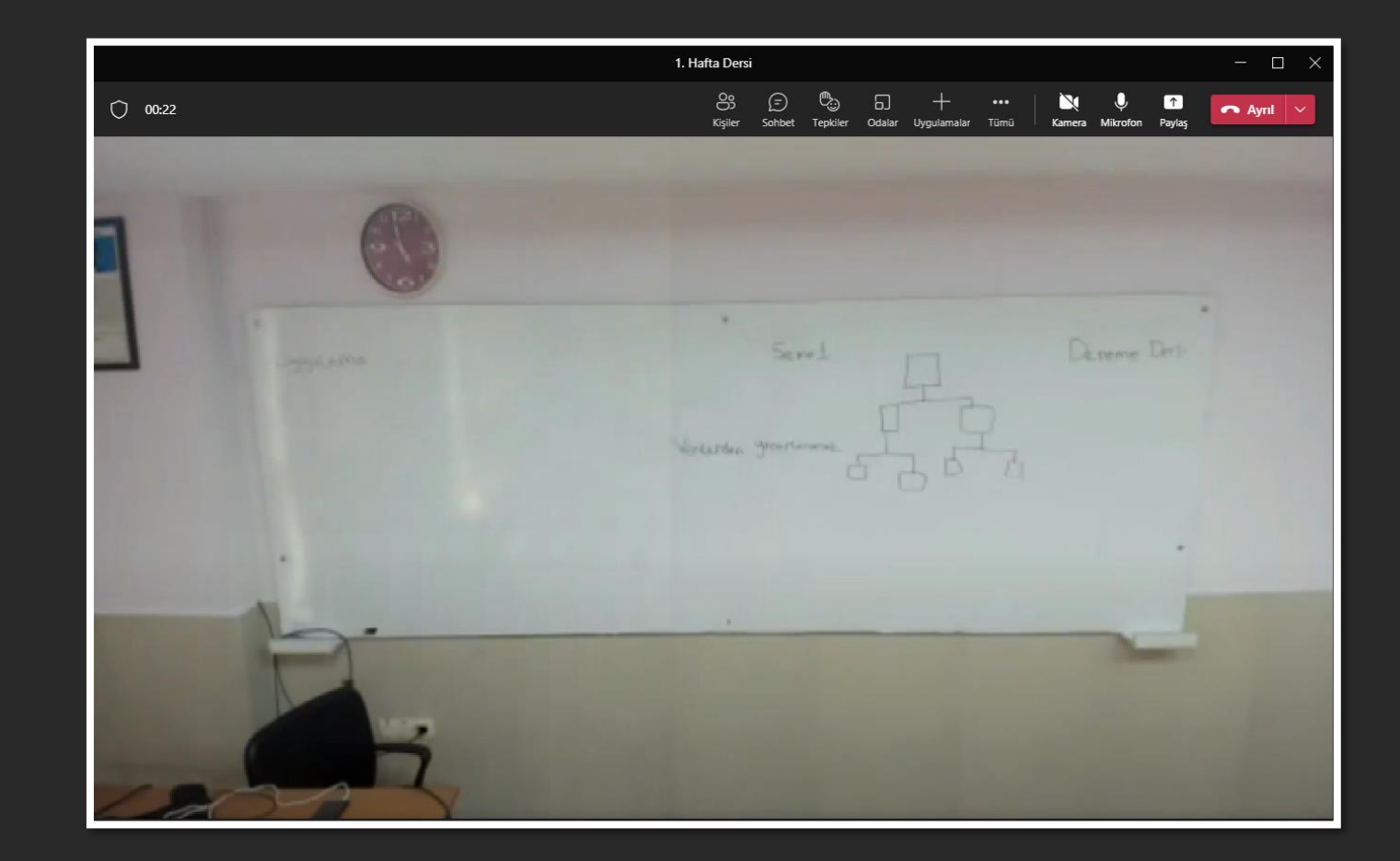

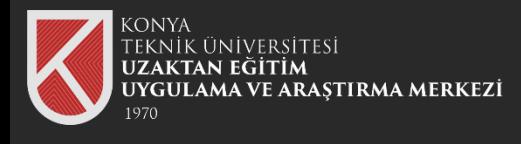

Ders anlatımı sırasında kamerayı belirli bir noktaya odaklamak isterseniz. Logitech Capture uygulamasını indirmeniz gerekmektedir.

## Logitech Capture Uygulamasını İndirmek İçin

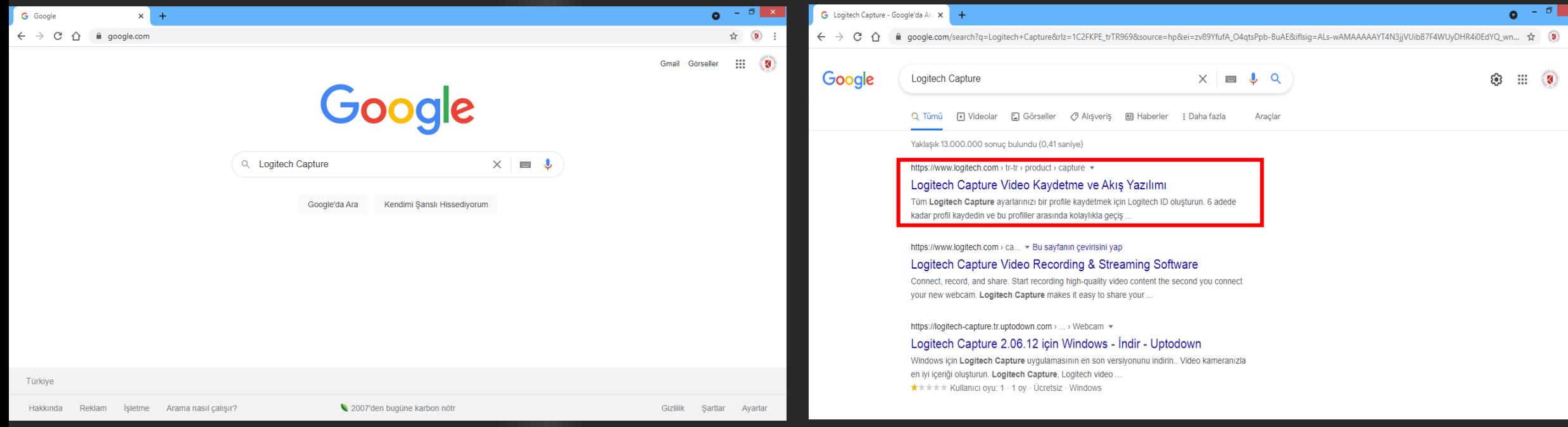

**10** Google arama motoruna "Logitech Capture" yazıp Enter tuşuna basınız.

TEKNİK ÜNİVERSİTESİ<br>**Uzaktan eğitim** 

AMA VE ARAŞTIRMA MERKEZİ

#### 11 ilk çıkan linke tıklayınız.

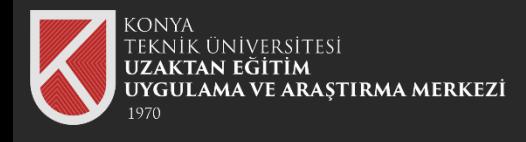

## Logitech Capture Uygulamasını İndirmek İçin

İşletim sisteminize uygun olan yazılımı indirerek kurunuz.

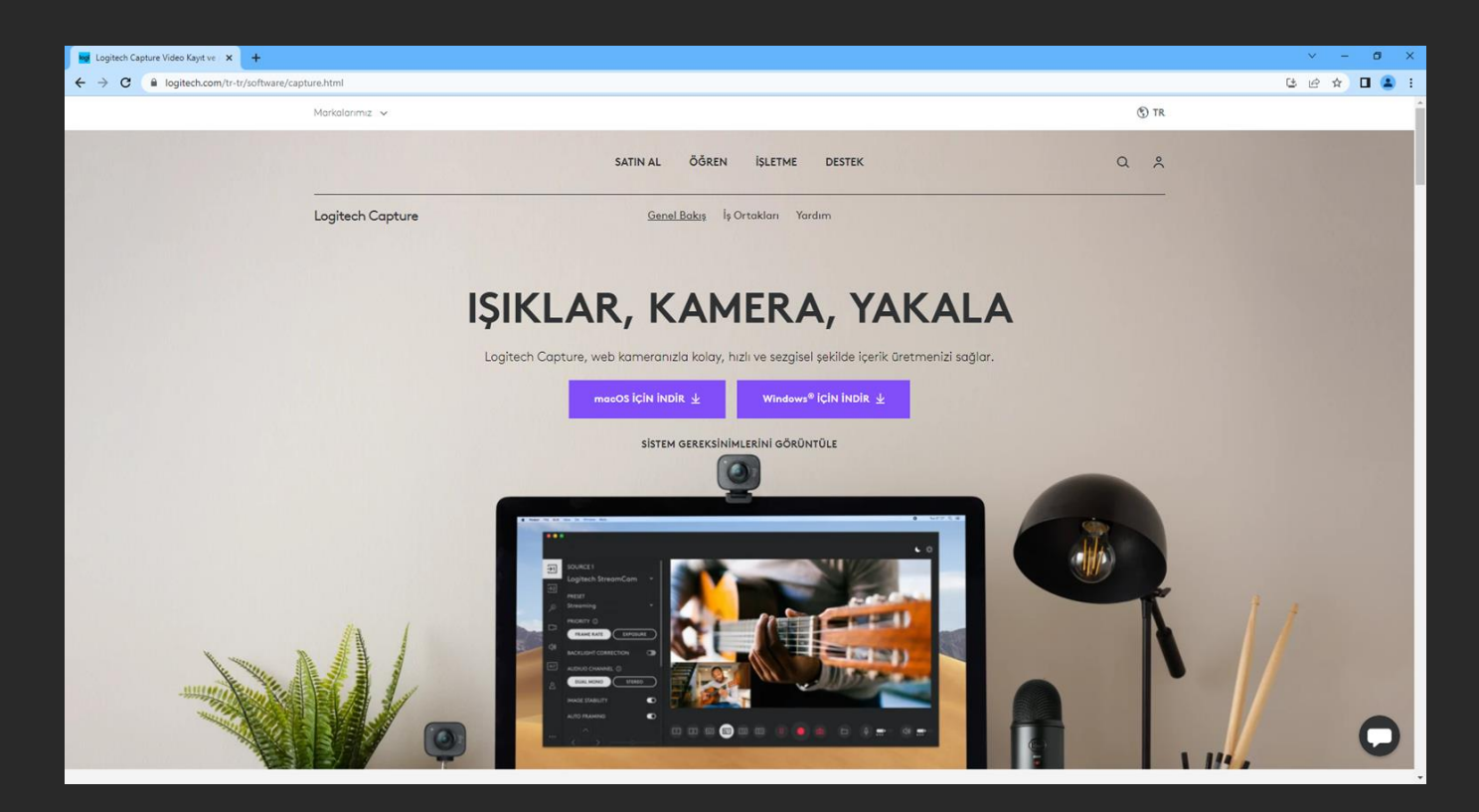

**NOT:** İşletim sisteminize uygun olan yazılımı seçmek için <https://support.logi.com/hc/tr/articles/360025141614>

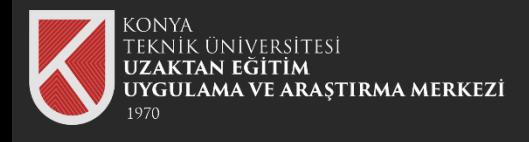

Logitech Capture uygulamasını açarak kamerayı seçiniz.

# Logitech Capture Uygulaması **<sup>13</sup>**

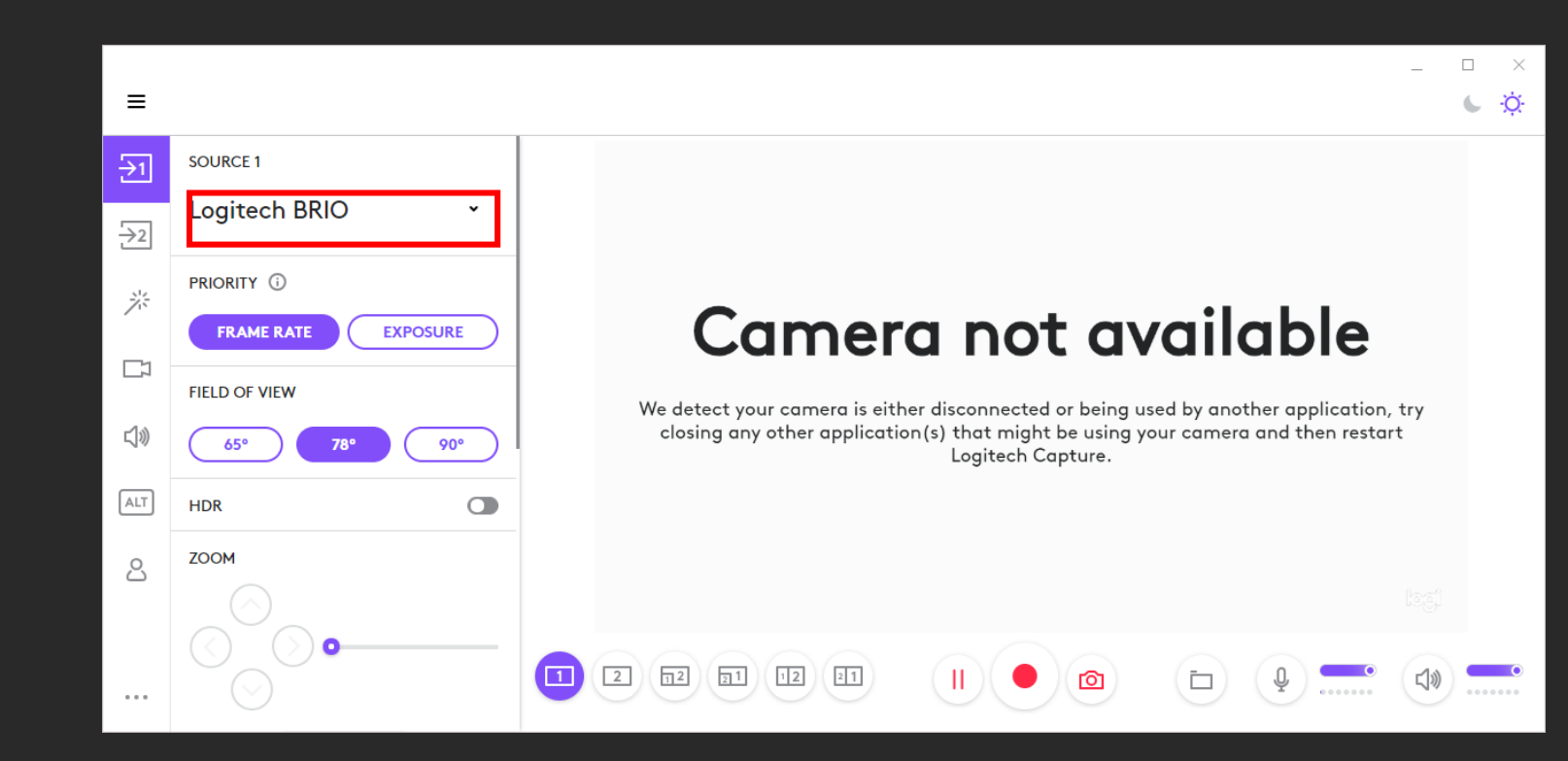

**NOT:** Uygulamayı açmadan **önce** Microsoft Teams'de toplantıyı başlatmayı unutmayınız. Aksi Halde toplantı sırasında kamera kullanılamaz durumda olacaktır.

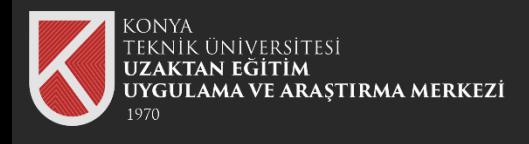

FIELD OF VIEW kısmını kullanarak kameranın görüş açısını ayarlayabilirsiniz.

90° en geniş görüntü açısını ifade ederken 65° daha dar görüntü açısını ifade eder.

Logitech Capture Uygulamasını

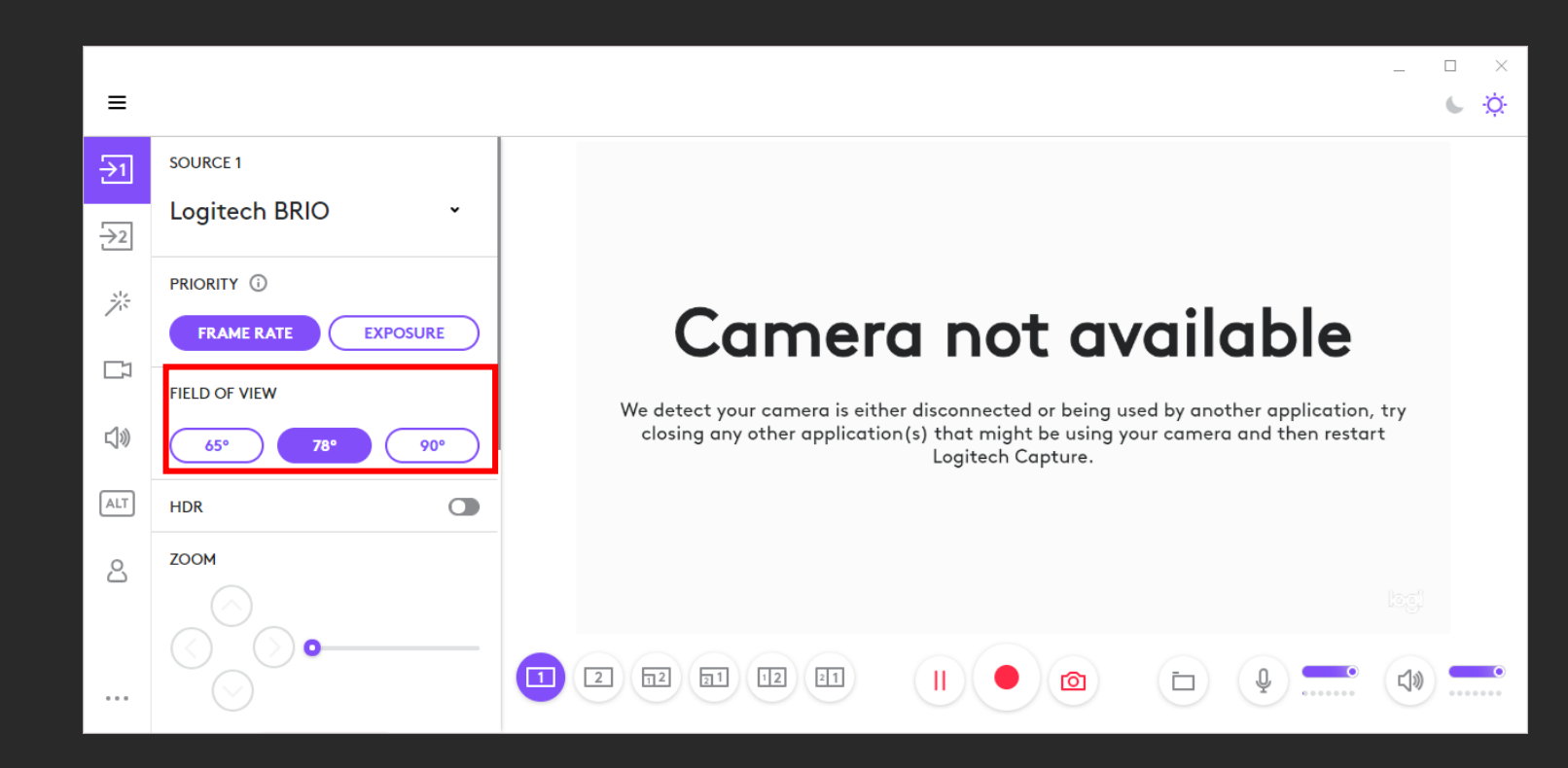

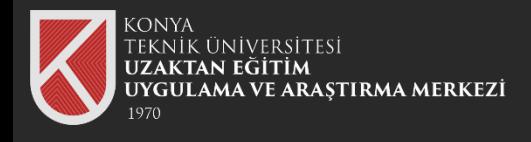

Zoom kısmını kullanarak kamerayı istenilen noktaya yaklaştırabilirsiniz.

Yön tuşlarını kullanarak farklı noktalara kamerayı odaklayabilirsiniz.

## Logitech Capture Uygulaması

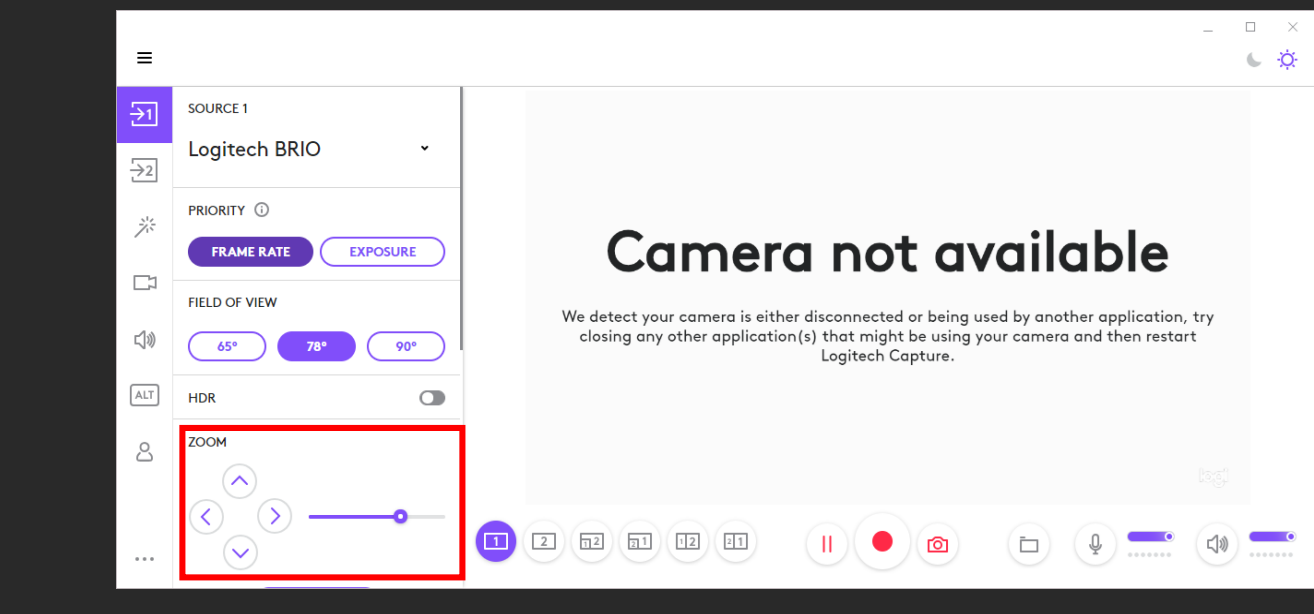

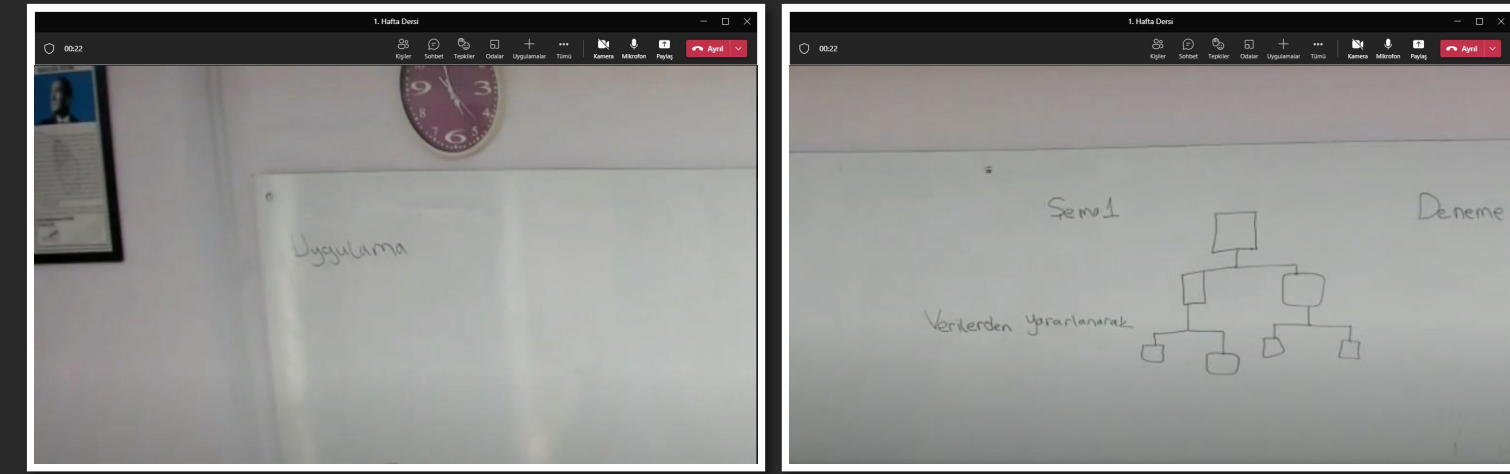

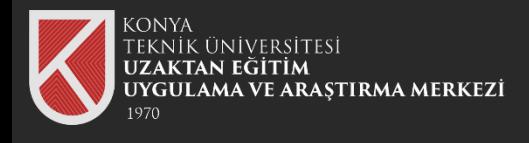

Microsoft Teams üzerinde daha önceden yaptığınız tüm faaliyetleri aynı şekilde gerçekleştirebilirsiniz.

- Toplantıyı kayıt edebilirsiniz.
- Ekranınızı paylaşabilirsiniz.

## Logitech Capture Uygulaması

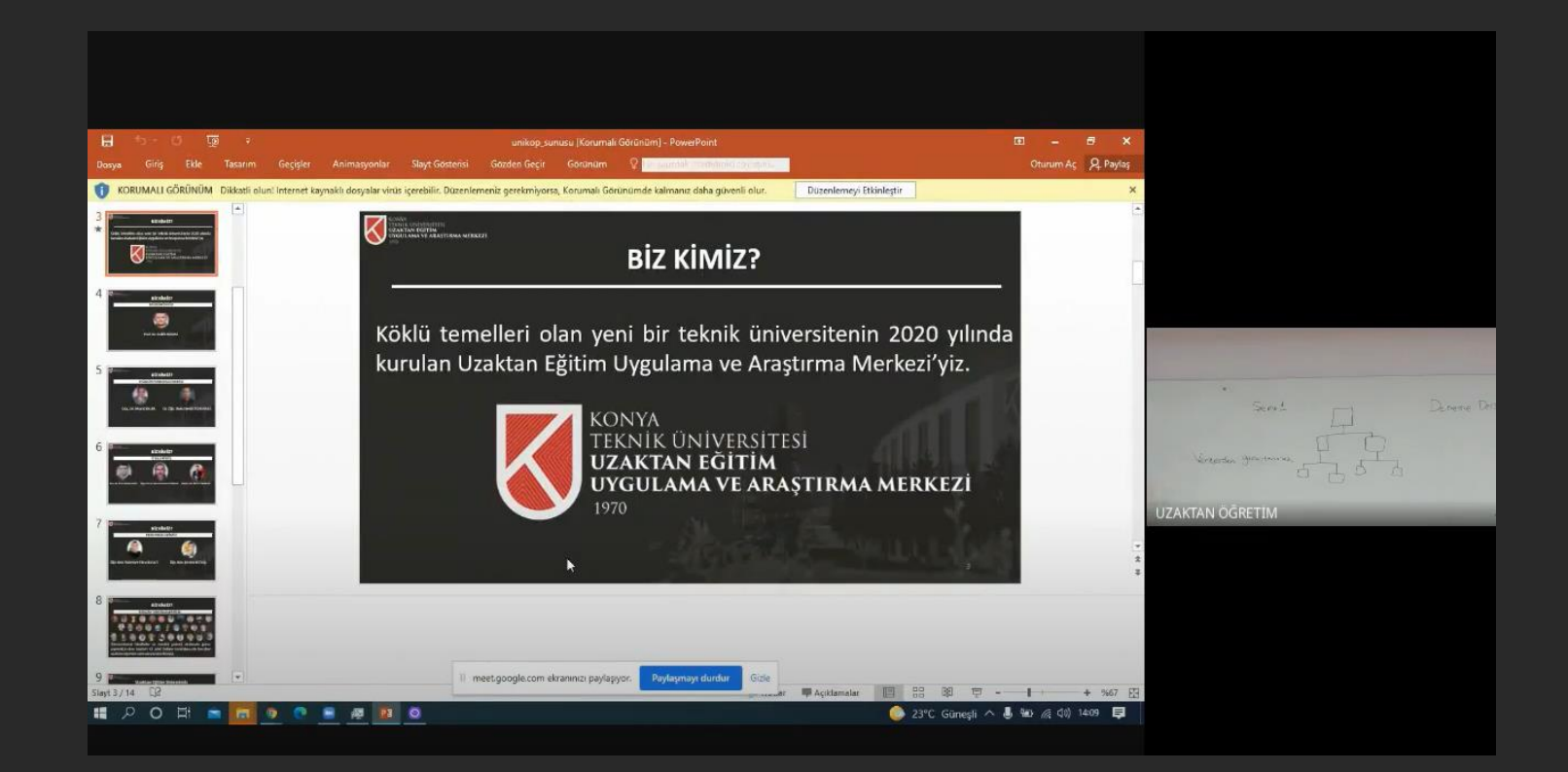

Ekran paylaşımı sırasında Microsoft Teams ile katılan öğrenciler hem ekranınızı hem kamerayı odakladığınız noktayı görecektir.

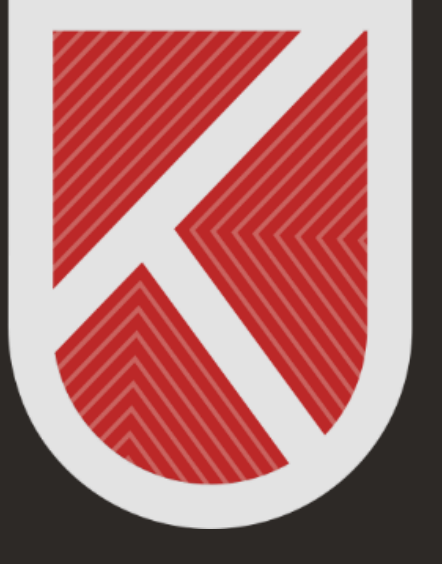

#### **KONYA** TEKNİK ÜNİVERSİTESİ **UZAKTAN EĞİTİM** UYGULAMA VE ARAŞTIRMA MERKEZİ 1970

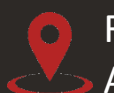

Rektörlük / Mimarlık ve Tasarım Fakültesi Akademi Mah. Yeni İstanbul Cad. No:235/1, Selçuklu/KONYA

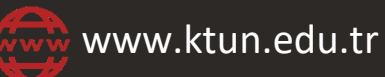

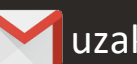

uzaktanogretim@ktun.edu.tr